#### **Purpose**

This document describes how to set up your WatchGuard device and your Nagios XI server to allow for quick and easy monitoring of your WatchGuard device.

Note: If you are using Nagios XI 2024, please refer to the [updated document.](https://assets.nagios.com/downloads/nagiosxi/docs/WatchGuard-Wizard-Usage-2024.pdf)

#### **Configure WatchGuard Device**

The first task to accomplish is the configuration of your WatchGuard device. The WatchGuard wizard utilizes SNMP to monitor the device so first we must enable SNMP on the WatchGuard device. Login to your WatchGuard device's web interface with admin privileges. If already have the WatchGuard device configured for SNMP feel free to skim this section.

Select the **Firewall Policies** from the **Firewall** menu.

#### Select the **green add** button

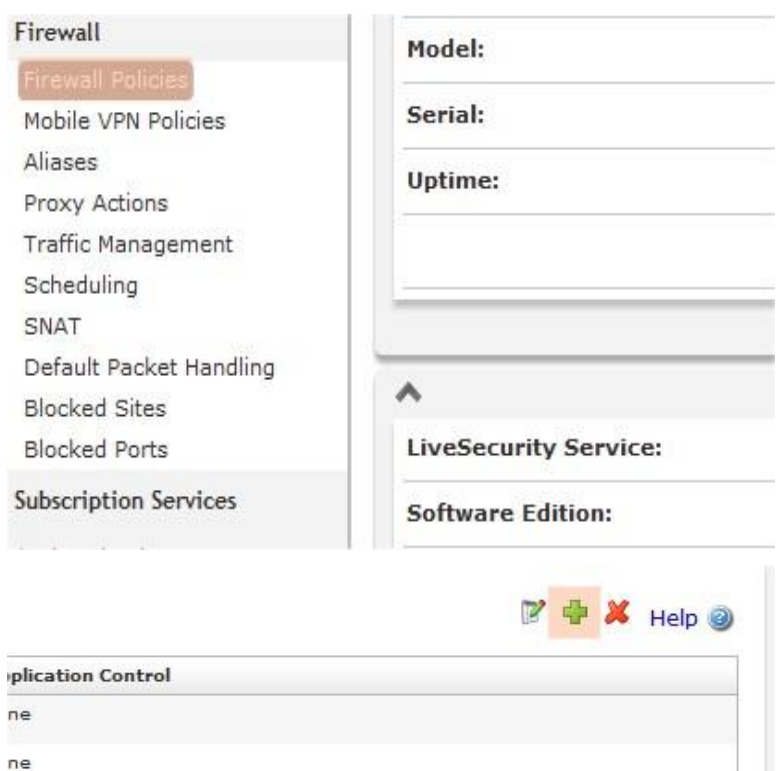

www.nagios.com Page 1 of 7

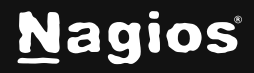

Under the **Packet Filters** folder find **SNMP** and select it. Once selected click the **Add Policy** button at the bottom.

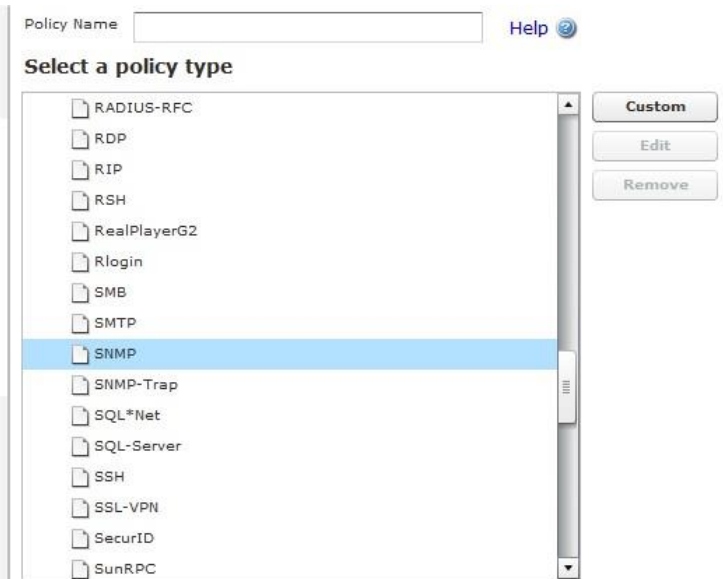

Once at the next screen, you'll need to tell the WatchGuard which interface it can trust SNMP traffic on. For this example, we switch the **To:** field to be only the Firebox. This way only the WatchGuard device can receive SNMP traffic.

Once configured be sure to click **Save**.

Once you have saved that, navigate to the **SNMP** link under the **System** left menu header.

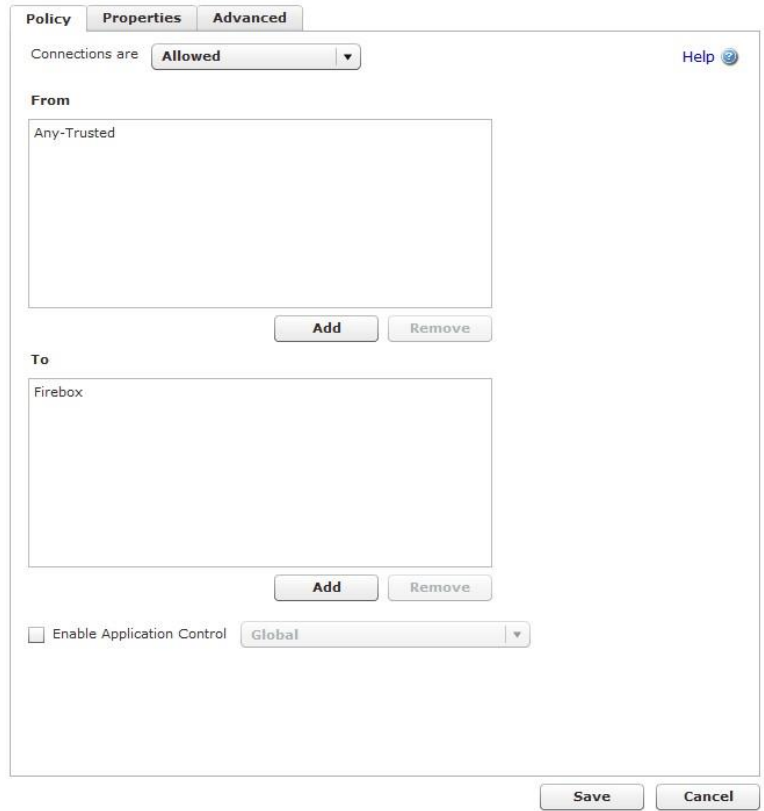

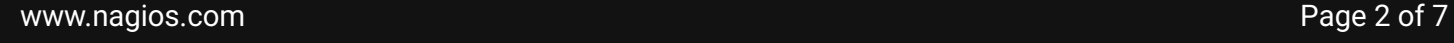

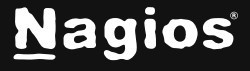

Copyright © 2025 Nagios Enterprises, LLC. All rights reserved. Trademarks are the property of their respective owner.

Once clicked, it will bring you to the SNMP configuration screen.

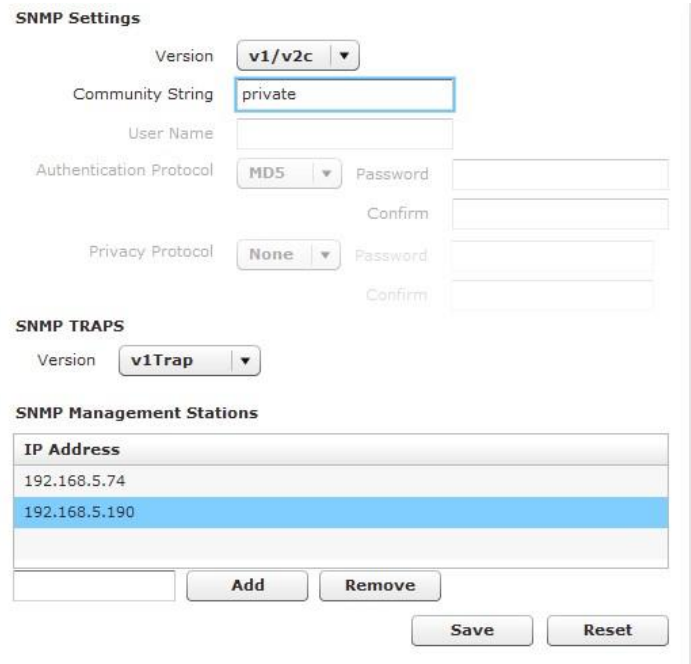

Specify your **Community String**.

Set the **SNMP Management Station** to that of your Nagios XI server by entering the **IP** of your **Nagios XI** server in the text field next to the add button and clicking **Add**.

Once satisfied with the input, click **Save**. You have now finished the WatchGuard configuration.

www.nagios.com Page 3 of 7

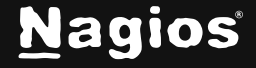

#### **Running The Configuration Wizard**

Nagios XI comes equipped with a Configuration Wizard for WatchGuard devices. To begin using the WatchGuard wizard navigate via the top menu bar to **Configure** > **Run a configuration wizard** and select the **WatchGuard** wizard. In the following screenshot you can see how the search field allows you to quickly find a wizard.

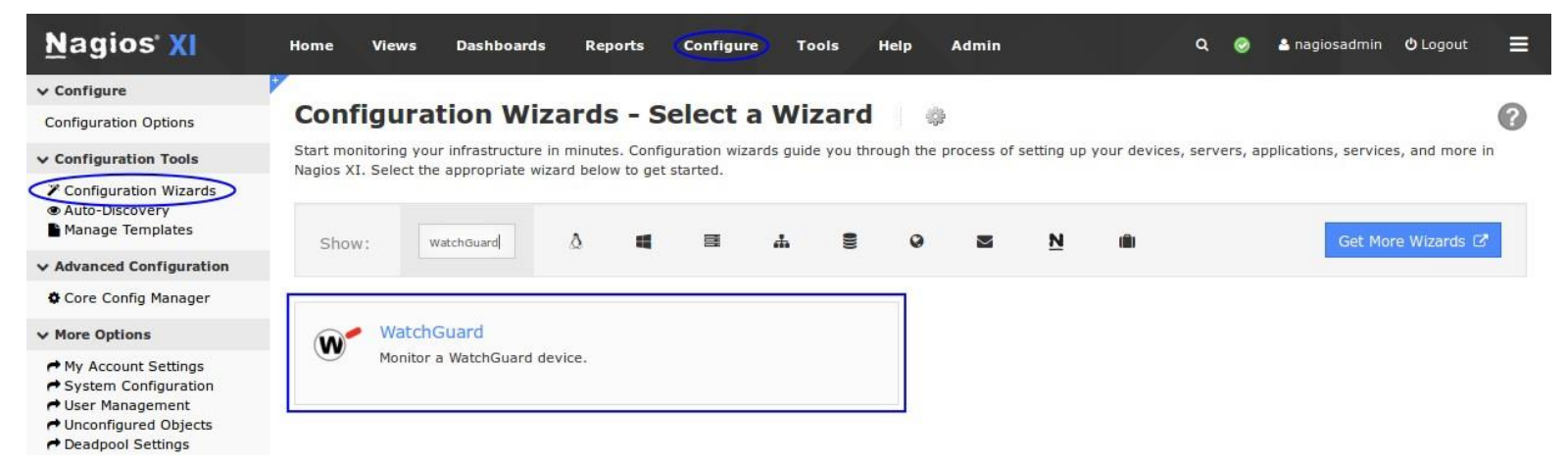

On **Step 1** you will be asked to supply the **address** of the WatchGuard device you want to monitor. You will have to provide the appropriate **SNMP Settings**.

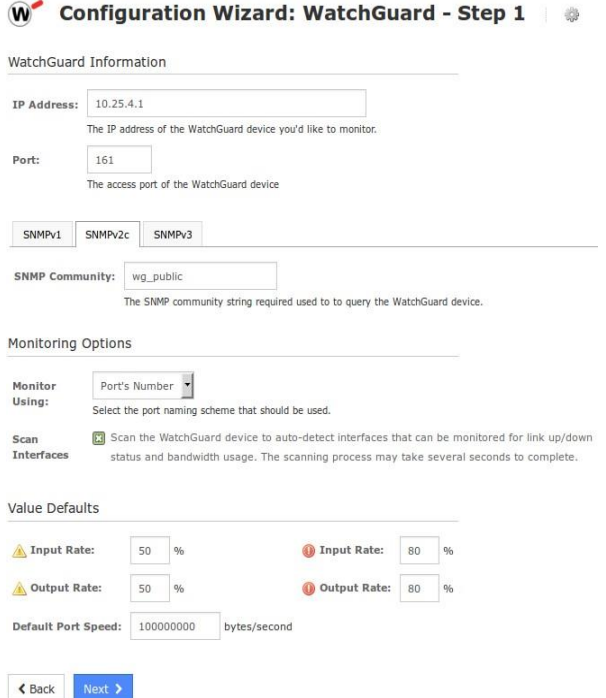

www.nagios.com Page 4 of 7

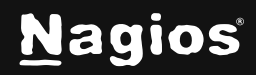

There are some additional options for port monitoring which can be defined as required.

Click **Next** to proceed to step 2.

On Step 2 of the Wizard, you need to provide a **Host Name**.

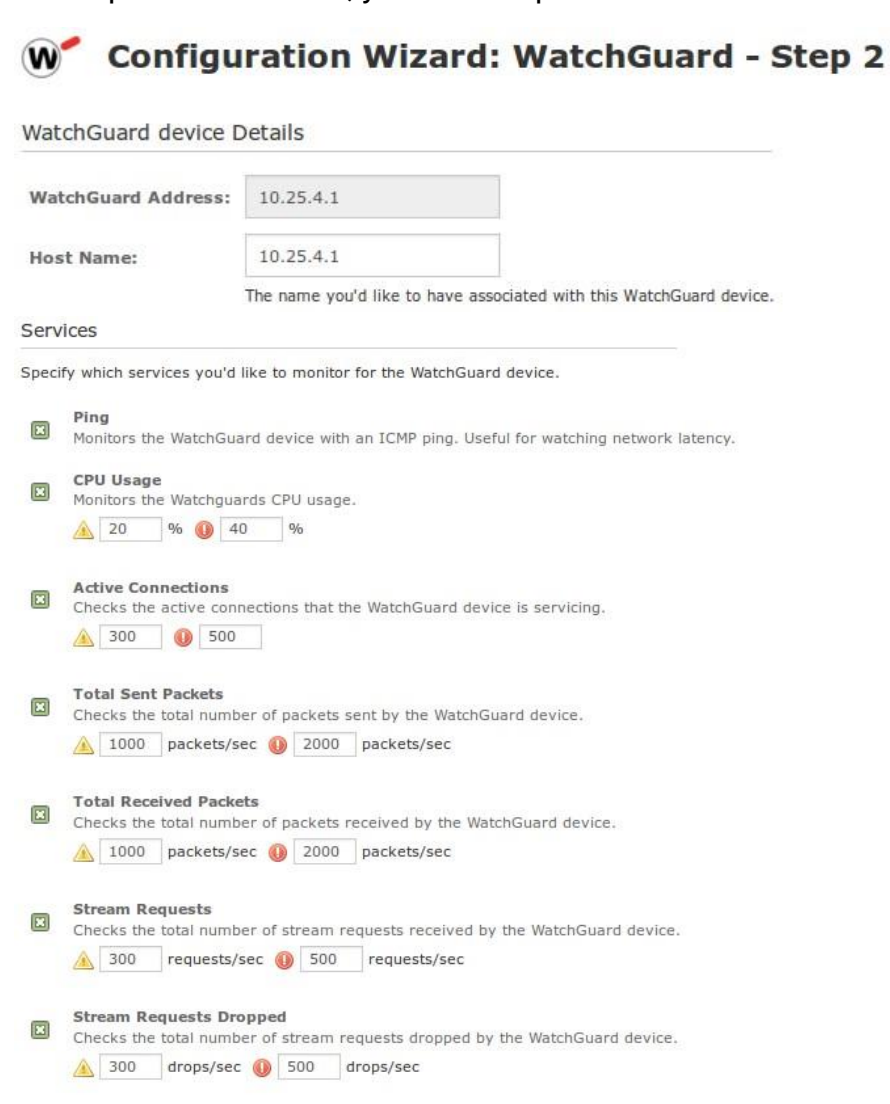

# Total Bytes Sent<br>Checks the total number of bytes sent by the WatchGuard device. 1000 Kbps 2000 Kbps Total Received Bytes<br>
Checks the total number of bytes received by the WatchGuard device.

Under the Services section you are provided with a list of the different monitoring metrics available for a WatchGuard device.

www.nagios.com Page 5 of 7

1000 Kbps 2000 Kbps

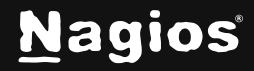

Copyright © 2025 Nagios Enterprises, LLC. All rights reserved. Trademarks are the property of their respective owner.

If you do not want to monitor a specific metric, simply **un-check** the box for that option.

At the bottom of the screen is the **Bandwidth** and **Port Status** section. Here is where you can specify which ports you would like to monitor, what the warning/critical thresholds are.

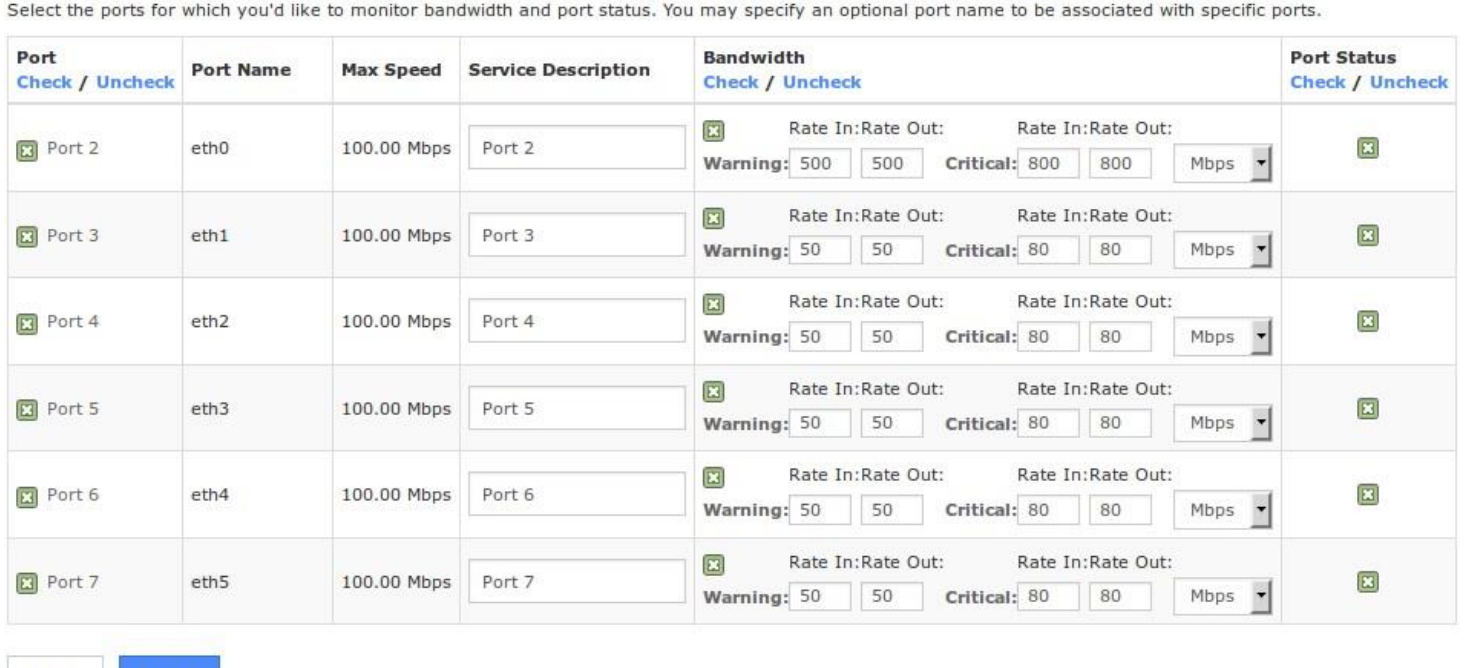

The **Port** column allows you to de-select any ports that aren't being used on the WatchGuard device.

You can rename each port to be more descriptive than the default, Port x.

If you are not concerned with the bandwidth monitoring, you can un-check the box for that port in the **Bandwidth** column. In this column you also define the warning and critical thresholds for the in/out rate.

If you are not concerned with the port status (Administratively Down/Up/Down) you can un-check the box for that port in the **Port Status** column.

Once you've finished selecting all the items you wish to monitor click **Next** and then complete the wizard by choosing the required options in Step 3 – Step 5.

To finish up, click on **Finish** in the final step of the wizard. This will create new hosts and services and begin monitoring.

www.nagios.com **Page 6 of 7** 

 $\triangle$  Back

Next >

Bandwidth and Port Status

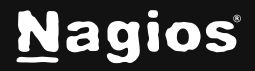

Once the wizard applies the configuration, click the **View status details for your WatchGuard device** link to see the new host and services that were created.

### **Finishing Up**

This completes the documentation on how to use the Nagios XI WatchGuard configuration wizard. If you have additional questions or other support-related questions, please visit us at our Nagios Support Forum, Nagios Knowledge Base, or Nagios Library:

[Visit Nagios Support Forum](https://support.nagios.com/forum/) [Visit Nagios Knowledge Base](https://support.nagios.com/kb/) [Visit Nagios Library](https://library.nagios.com/)

www.nagios.com Page 7 of 7

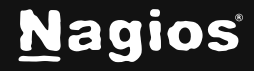

Copyright © 2025 Nagios Enterprises, LLC. All rights reserved. Trademarks are the property of their respective owner.